*For an optimal user registration experience please follow the 10 steps below! \*Please allow images and turn off Google Chrome pop-up blocker if applied\**

**Step 1:** Click the link provided [www.pumps.org/](http://www.pumps.org/18fall)19annual, you will be taken to an Event Overview page which will reveal the activities & events to come at the 2019 Annual Conference

o When you are ready to start the registration process , you will click '*Login*' at the top right corner of the Event Overview page

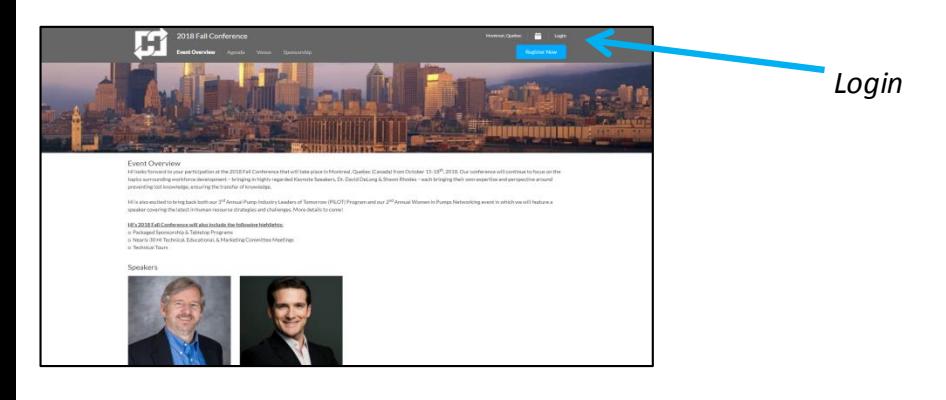

**Step 2:** '*Register as Guest*' and type in your information

- o Select the '*Create A User Account*' box as you will need to create an account as this is your first time registering on our NEW Conference Registration System
- \*Please create a password with at least 1 uppercase letter, 1 lowercase letter, a number, and a symbol\*
- o Click '*Register*,' as this will redirect you back to the Event Overview Page

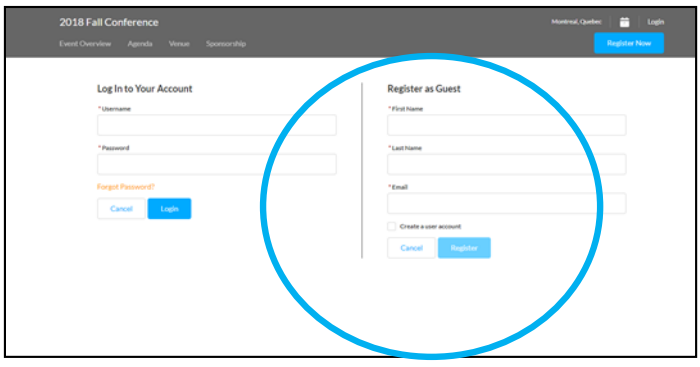

**Step 3:** You are now ready to register! Click the blue '*Register Now*' button

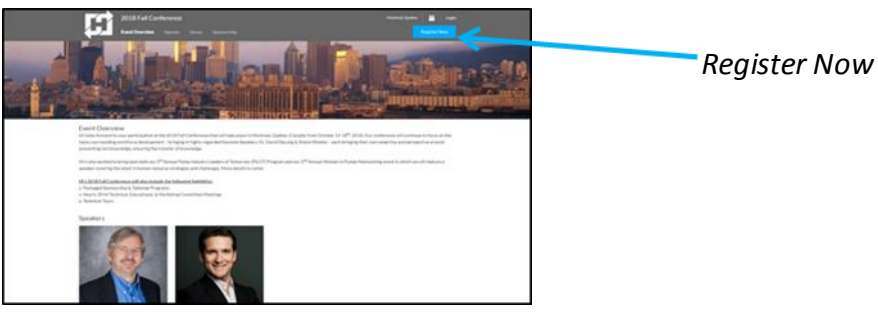

**Step 4:** Select your Ticket Type Quantity in its respective drop-down and click the blue '*Add*' button

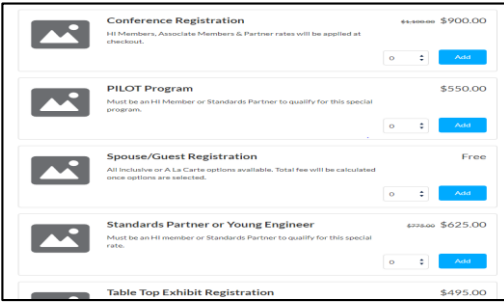

**Step 5:** Under *'\*Attendee'*type in your last name until your full name pops-up, then select your name and click the green *'Add to Order'* button

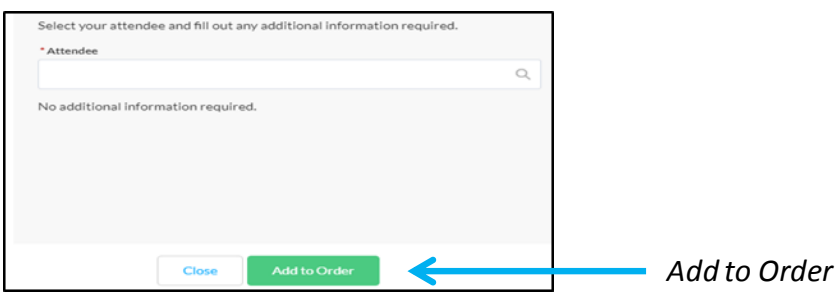

**Step 6:** If all information in the Order Summary is correct, click the blue '*Continue*' button

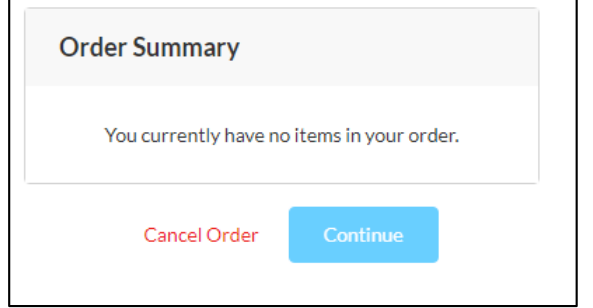

**Step 7:** Click the blue '*Add*' button on the sessions you plan to attend

o **Please Note:** you have a '*Schedule Item Search*' option, and a option to filter by '*Track*' and/or '*Day*'

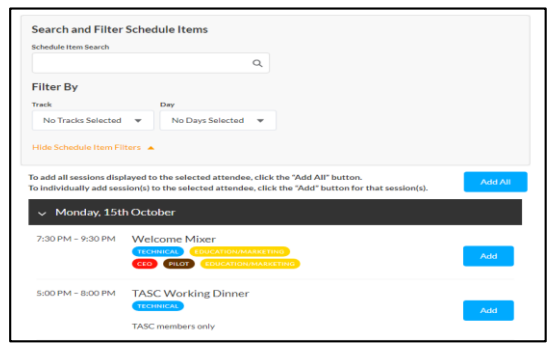

The 'Error!' message will appear if one or more of the sessions you have added conflict with each other, timewise

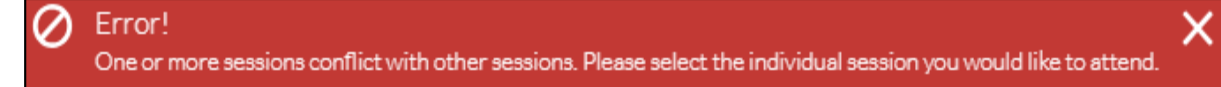

**Step 8:** If information listed under 'Order Summary' are correct, click the blue '*Continue*' button o **Please Note:** If the items are not correct, '*Add*' or '*Remove*' sessions accordingly

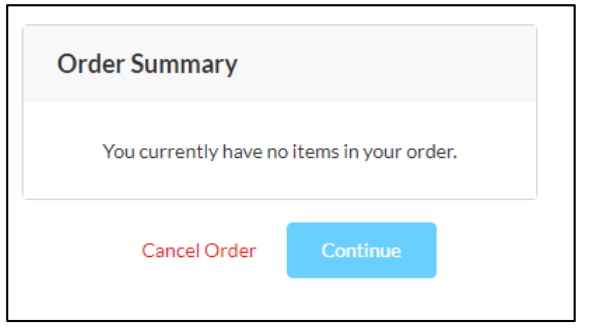

- **Step 9:** Choose a Payment Method, enter your '*Card Number*,' the '*Exp Month*,' and '*Exp Year*,'
- o Enter a '*New Address*' under Billing Address
- o Review the Payment Information and click the blue '*Process Payment*' button at the bottom of the page

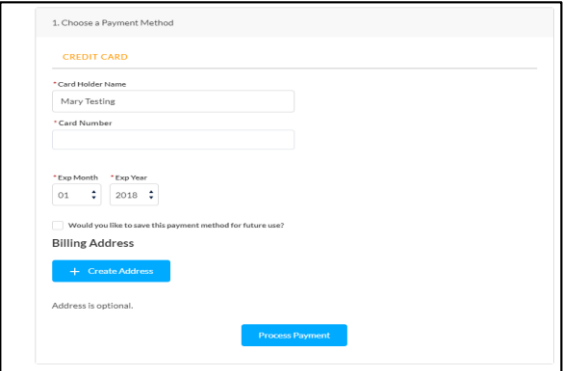

**Step 10:** You are now one step closer to St. Petersburg! Click '*View Receipt*' and print for your own records

You will receive a brief confirmation email shortly after your payment is processed

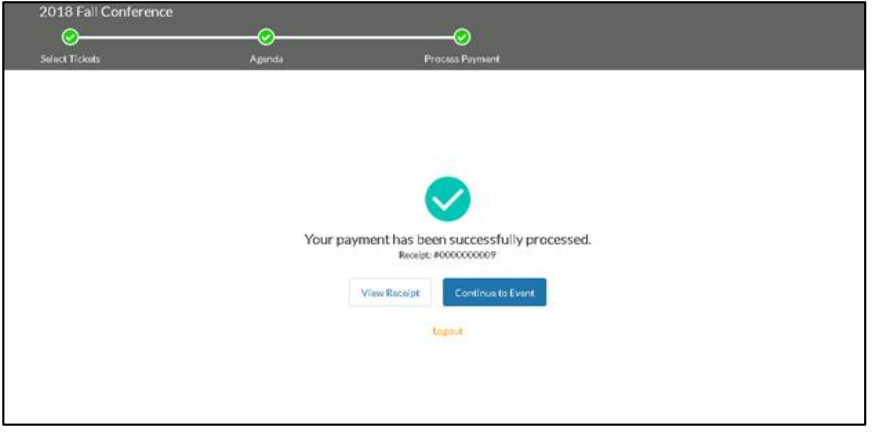

**Please Note:** You can re-login at any time with the new account you have created to review your schedule and/or make any necessary changes

o You can access and edit your registration information with the '*Manage Registration*' button, which will appear at the top right corner of the Event Overview Page once you have a confirmed login

#### *Hydraulic Institute Looks Forward to Seeing you in St. Petersburg!*